### **Oracle Utilities Testing Accelerator Installation and Administration Guide**

Release 6.0.0.3.0 **F35953-01**

June 2021

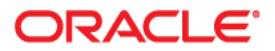

Oracle Utilities Testing Accelerator Installation and Administration Guide, Release 6.0.0.3.0

F35953-01

Copyright © 2019, 2021 Oracle and/or its affiliates. All rights reserved.

This software and related documentation are provided under a license agreement containing restrictions on use and disclosure and are protected by intellectual property laws. Except as expressly permitted in your license agreement or allowed by law, you may not use, copy, reproduce, translate, broadcast, modify, license, transmit, distribute, exhibit, perform, publish, or display any part, in any form, or by any means. Reverse engineering, disassembly, or decompilation of this software, unless required by law for interoperability, is prohibited.

The information contained herein is subject to change without notice and is not warranted to be error-free. If you find any errors, please report them to us in writing.

If this is software or related documentation that is delivered to the U.S. Government or anyone licensing it on behalf of the U.S. Government, then the following notice is applicable:

U.S. GOVERNMENT END USERS: Oracle programs (including any operating system, integrated software, any programs embedded, installed or activated on delivered hardware, and modifications of such programs) and Oracle computer documentation or other Oracle data delivered to or accessed by U.S. Government end users are "commercial computer software" or "commercial computer software documentation" pursuant to the applicable Federal Acquisition Regulation and agency-specific supplemental regulations. As such, the use, reproduction, duplication, release, display, disclosure, modification, preparation of derivative works, and/or adaptation of i) Oracle programs (including any operating system, integrated software, any programs embedded, installed or activated on delivered hardware, and modifications of such programs), ii) Oracle computer documentation and/or iii) other Oracle data, is subject to the rights and limitations specified in the license contained in the applicable contract. The terms governing the U.S. Government's use of Oracle cloud services are defined by the applicable contract for such services. No other rights are granted to the U.S. Government.

This software or hardware is developed for general use in a variety of information management applications. It is not developed or intended for use in any inherently dangerous applications, including applications that may create a risk of personal injury. If you use this software or hardware in dangerous applications, then you shall be responsible to take all appropriate fail-safe, backup, redundancy, and other measures to ensure its safe use. Oracle Corporation and its affiliates disclaim any liability for any damages caused by use of this software or hardware in dangerous applications.

Oracle and Java are registered trademarks of Oracle and/or its affiliates. Other names may be trademarks of their respective owners.

Intel and Intel Inside are trademarks or registered trademarks of Intel Corporation. All SPARC trademarks are used under license and are trademarks or registered trademarks of SPARC International, Inc. AMD, Epyc, and the AMD logo are trademarks or registered trademarks of Advanced Micro Devices. UNIX is a registered trademark of The Open Group.

This software or hardware and documentation may provide access to or information about content, products, and services from third parties. Oracle Corporation and its affiliates are not responsible for and expressly disclaim all warranties of any kind with respect to third-party content, products, and services unless otherwise set forth in an applicable agreement between you and Oracle. Oracle Corporation and its affiliates will not be responsible for any loss, costs, or damages incurred due to your access to or use of third-party content, products, or services, except as set forth in an applicable agreement between you and Oracle.

# **Contents**

<span id="page-2-0"></span>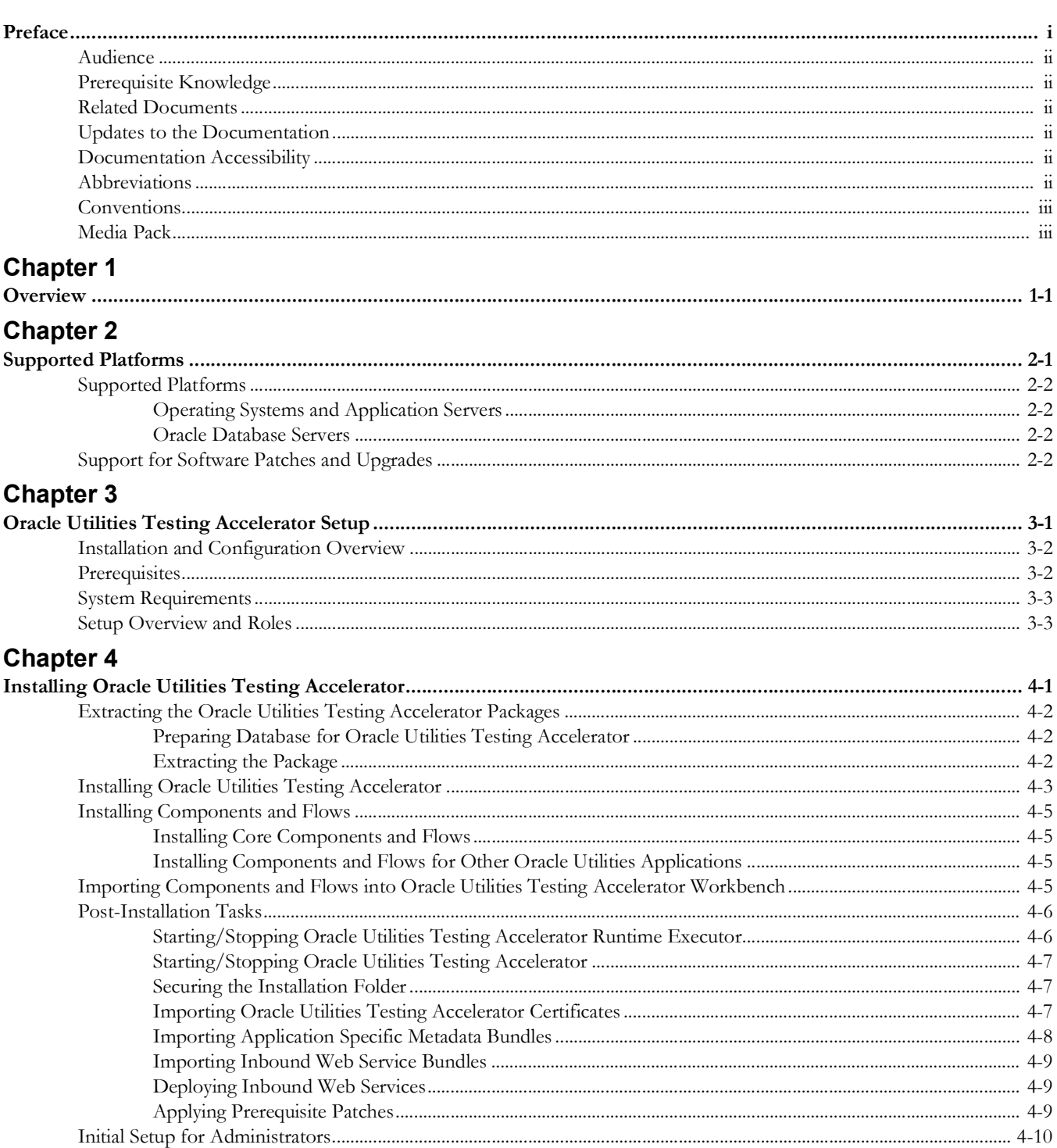

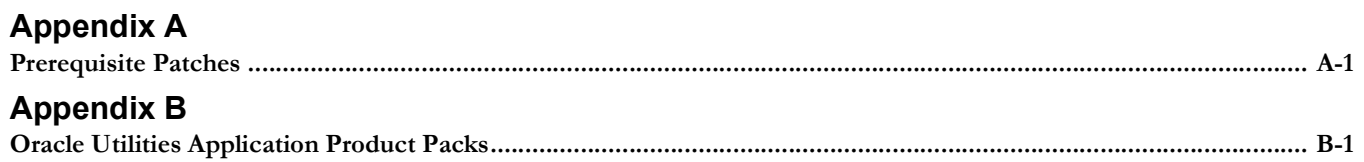

# **Preface**

<span id="page-4-0"></span>Welcome to the Oracle Utilities Testing Accelerator Installation and Administration Guide.

This guide explains how to install Oracle Utilities Testing Accelerator. The preface provides information about the following:

- [Audience](#page-5-0)
- [Prerequisite Knowledge](#page-5-1)
- [Related Documents](#page-5-2)
- [Updates to the Documentation](#page-5-3)
- [Documentation Accessibility](#page-5-4)
- [Abbreviations](#page-6-0)
- **[Conventions](#page-6-1)**
- [Media Pack](#page-6-2)

# <span id="page-5-0"></span>**Audience**

This guide is intended for System Administrators installing Oracle Utilities Testing Accelerator.

## <span id="page-5-1"></span>**Prerequisite Knowledge**

This guide requires the following:

- Experience in installing and configuring application servers and other software
- Administrative privileges on the host where you are installing the software
- Oracle 12C database administration privilege and experience

### <span id="page-5-2"></span>**Related Documents**

For more information, refer to the following Oracle resources.

#### **Release Notes**

*• Oracle Utilities Testing Accelerator Release Notes*

#### **Installation and Administration Guide**

*• Oracle Utilities Testing Accelerator Installation and Administration Guide*

#### **User and Reference Guides**

- *• Oracle Utilities Testing Accelerator Security Guide*
- *• Oracle Utilities Testing Accelerator User's Guide*
- *• Oracle Utilities Testing Accelerator Upgrade Guide*
- *• Oracle Utilities Testing Accelerator Licensing Information User Manual*

### <span id="page-5-3"></span>**Updates to the Documentation**

Documentation updates are posted on the [Oracle Technology Network](https://docs.oracle.com/cd/E72219_01/documentation.html) page as they become available.

## <span id="page-5-4"></span>**Documentation Accessibility**

For information about Oracle's commitment to accessibility, visit the [Oracle's Accessibility](http://www.oracle.com/us/corporate/accessibility/index.html)  [Program](http://www.oracle.com/us/corporate/accessibility/index.html) website.

#### **Access to Oracle Support**

Oracle customers have access to electronic support through [My Oracle Support](http://www.oracle.com/pls/topic/lookup?ctx=acc&id=info). If you are hearing impaired, visit the [Oracle Accessibility Learning and Support](https://www.oracle.com/corporate/accessibility/learning-support.html#support-tab) website for more information.

# <span id="page-6-0"></span>**Abbreviations**

The following abbreviations are used throughout this and other documents provided with the product:

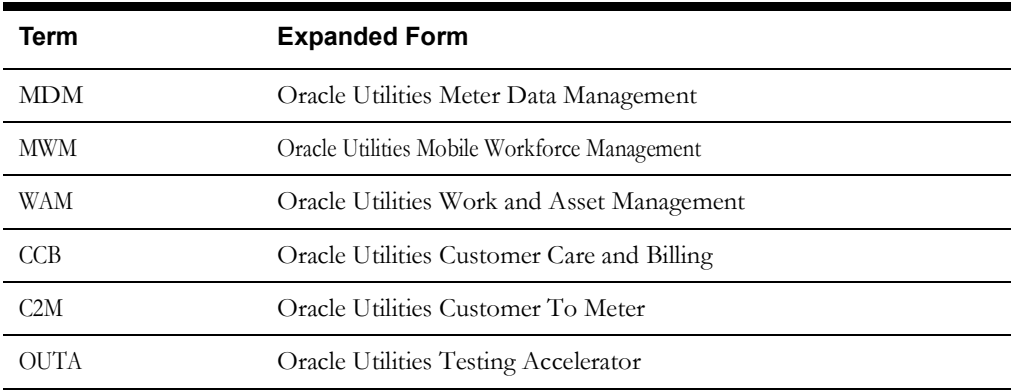

# <span id="page-6-1"></span>**Conventions**

The following text conventions are used in this document:

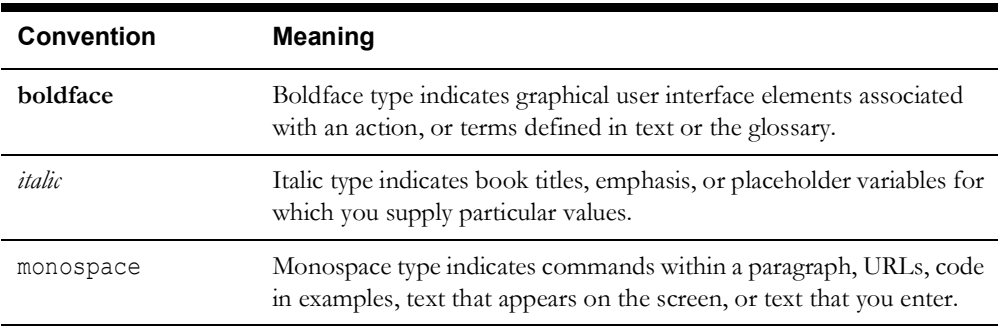

## <span id="page-6-2"></span>**Media Pack**

The media pack comprises the following documentation and installation packages:

- **• Documentation Package**
	- Oracle Utilities Testing Accelerator Release Notes
	- Oracle Utilities Testing Accelerator Installation and Administration Guide
	- Oracle Utilities Testing Accelerator User's Guide
	- Oracle Utilities Testing Accelerator Upgrade Guide
	- Oracle Utilities Testing Accelerator Security Guide
	- Oracle Utilities Testing Accelerator Licensing Information User Manual
- **• Installation Package**
	- Oracle Utilities Testing Accelerator Multiplatform

# **Chapter 1**

# **Overview**

<span id="page-7-1"></span><span id="page-7-0"></span>This chapter introduces the Oracle Utilities Testing Accelerator application and provides an overview of the application architecture.

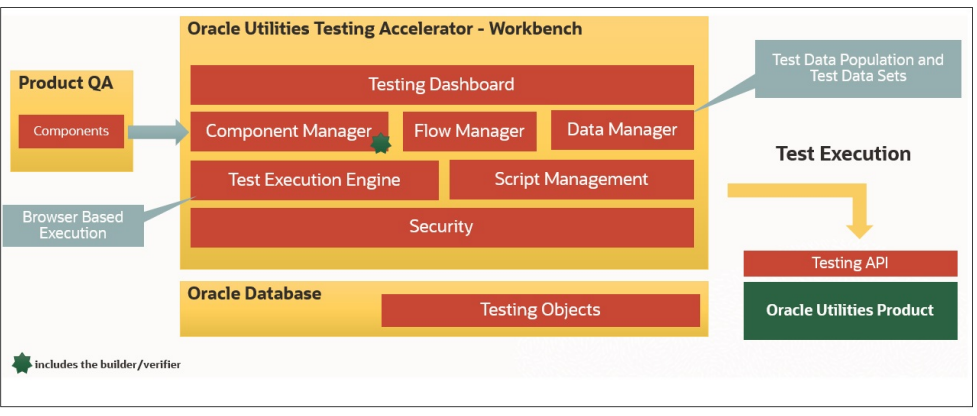

The following diagram shows a high-level architecture for Oracle Utilities Testing Accelerator.

Oracle Utilities Testing Accelerator's workbench can be accessed using a web browser, such as Firefox or Google Chrome. The workbench allows to create and manage components and flows. Additionally, flow runs and their corresponding history can be managed from the workbench. There are various modules within the workbench:

- The **Component Manager** supports auto generation creation, update and delete of components.
- The **Flow Manager** provides features to create and manage test flows in Oracle Utilities Testing Accelerator.
- The **Data Manager** helps to manage various test data sets, use conversational test data entry and fetch test data for easier entry and management of test data used within a flow.
- The **Security** module in Oracle Utilities Testing Accelerator workbench ensures that only authorized users have access to the workbench. The module also provides necessary support to add authentication to outbound requests used for testing an application. Additionally, the module also controls the access to the flow runs using the Oracle Utilities Testing Accelerator REST APIs.
- All the components and flows are defined using metadata as **Testing Objects**. The metadata and the flow run history is stored in the database for unified, concurrent access by the Oracle Utilities Testing Accelerator users.

Oracle Utilities Testing Accelerator includes predefined components provided by the corresponding product's Quality Assurance teams.

All the web service based test flow runs use Testing APIs on the Oracle Utilities Enterprise products. These APIs are web service end points on the Enterprise applications and are part of Oracle Utilities Testing Accelerator.

Using the components, a flow can be assembled and generated. The generated script can also be run in Eclipse IDE for Java Developers edition that has the Oracle Utilities Testing Accelerator Eclipse plugin installed.

# **Chapter 2**

# **Supported Platforms**

<span id="page-9-1"></span><span id="page-9-0"></span>This chapter provides an overview of the tiers on which Oracle Utilities Testing Accelerator is implemented. It also shows each of the operating system/server combinations for which Oracle Utilities Testing Accelerator is certified.

The chapter includes information about the following:

- [Supported Platforms](#page-10-0)
- [Support for Software Patches and Upgrades](#page-10-3)

### <span id="page-10-0"></span>**Supported Platforms**

The installation is tested and certified to operate on the following operating system, application server, and database server combinations.

This section includes the following:

- [Operating Systems and Application Servers](#page-10-1)
- [Oracle Database Servers](#page-10-2)

### <span id="page-10-1"></span>**Operating Systems and Application Servers**

The following table provides the operating system and application server combinations on which Oracle Utilities Testing Accelerator has been tested and certified.

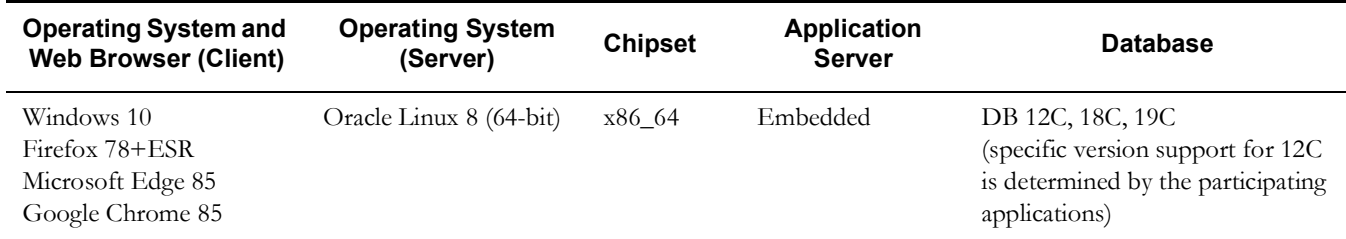

Refer to *Certification Matrix for Oracle Utilities Products (Document ID 1454143.1)* on [My Oracle](https://support.oracle.com/portal/)  [Support](https://support.oracle.com/portal/) for the list of latest versions.

### <span id="page-10-2"></span>**Oracle Database Servers**

Oracle Utilities Testing Accelerator is supported with Oracle Database Server 12C on all of the operating systems listed in the [Operating Systems and Application Servers](#page-10-1) section.

Oracle Utilities Testing Accelerator supports Oracle Database Enterprise Edition.

Respective Oracle Database client(12C/18C/19C) is required to access the 12C/18C/ 19C database server.

### <span id="page-10-3"></span>**Support for Software Patches and Upgrades**

Due to the ongoing nature of software improvement, vendors issue patches and service packs for the operating systems, application servers, and database servers on top of specific versions on which Oracle Utilities Testing Accelerator is tested.

If it is necessary to apply an upgrade, please do so in a backup/standby environment that is running on the same platform as your main environment prior to updating the Oracle Utilities Testing Accelerator main environment.

**Important!** Make sure you contact the Oracle Utilities Testing Accelerator Support prior to applying vendor updates that do not guarantee backward compatibility.

# **Chapter 3**

# <span id="page-11-1"></span><span id="page-11-0"></span>**Oracle Utilities Testing Accelerator Setup**

This chapter describes the Oracle Utilities Testing Accelerator setup before proceeding with installation. It includes the following sections:

- [Installation and Configuration Overview](#page-12-0)
- [Prerequisites](#page-12-1)
- **[System Requirements](#page-13-0)**
- [Setup Overview and Roles](#page-13-1)

# <span id="page-12-0"></span>**Installation and Configuration Overview**

The following diagram shows the steps to install and configure Oracle Utilities Testing Accelerator.

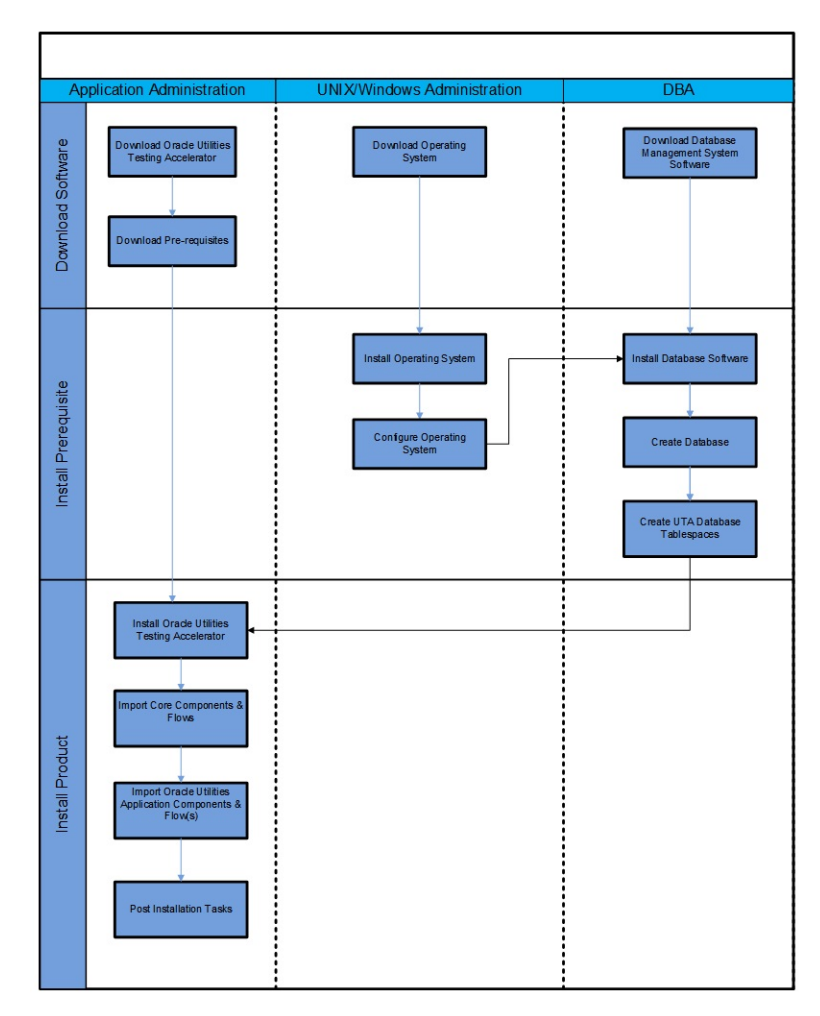

# <span id="page-12-1"></span>**Prerequisites**

The following table provides the prerequisite software details to install Oracle Utilities Testing Accelerator in the respective machine categories:

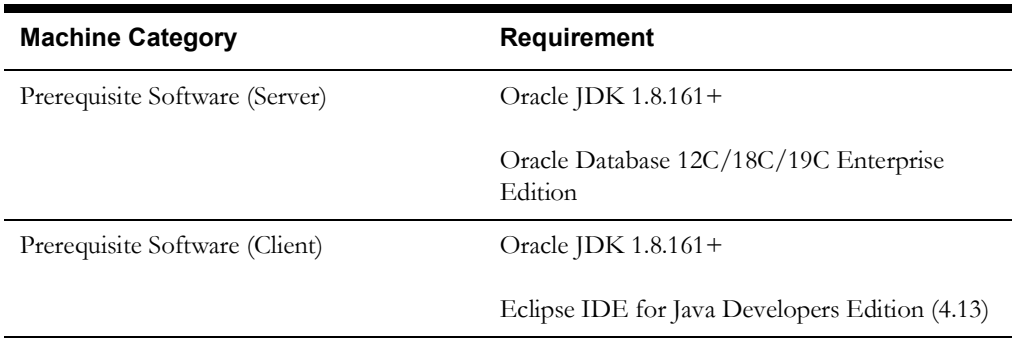

# <span id="page-13-0"></span>**System Requirements**

The following table provides the browser, operating system, and database combination details for which this Oracle Utilities Testing Accelerator release has been certified.

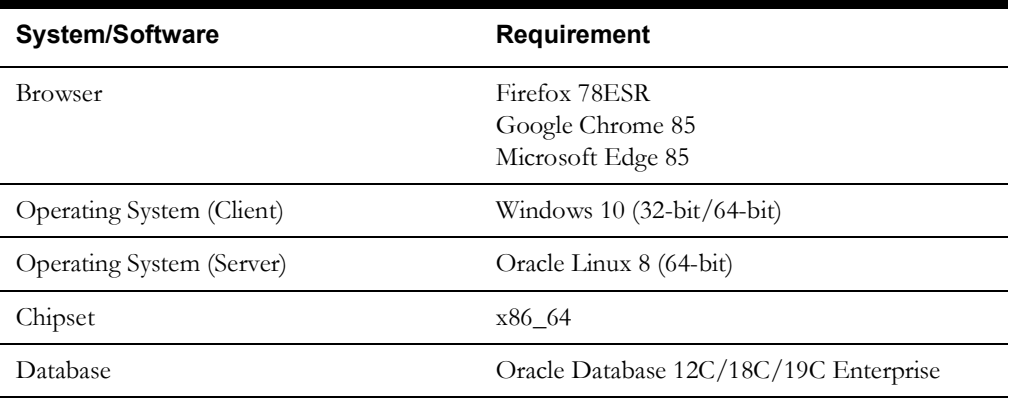

#### **Supported Oracle Utilities Products**

Oracle Utilities Testing Accelerator 6.0.0.3 release supports respective versions that each of the below listed Oracle Utilities product currently supports:

- Oracle Real-Time Scheduler
- Oracle Utilities Mobile Workforce Management
- Oracle Utilities Customer Care and Billing
- Oracle Utilities Customer To Meter
- Oracle Utilities Work and Asset Management
- Oracle Utilities Operational Device Management
- Oracle Utilities Meter Data Management
- Oracle Utilities Smart Grid Gateway

Refer to the *Certification Matrix for Oracle Utilities Products (Document ID 1454143.1)* on [My Oracle](https://support.oracle.com/portal/)  [Support](https://support.oracle.com/portal/) to determine if support for newer versions of the listed products have been added.

# <span id="page-13-1"></span>**Setup Overview and Roles**

The following table provides an overview of the Oracle Utilities Testing Accelerator application setup tasks.

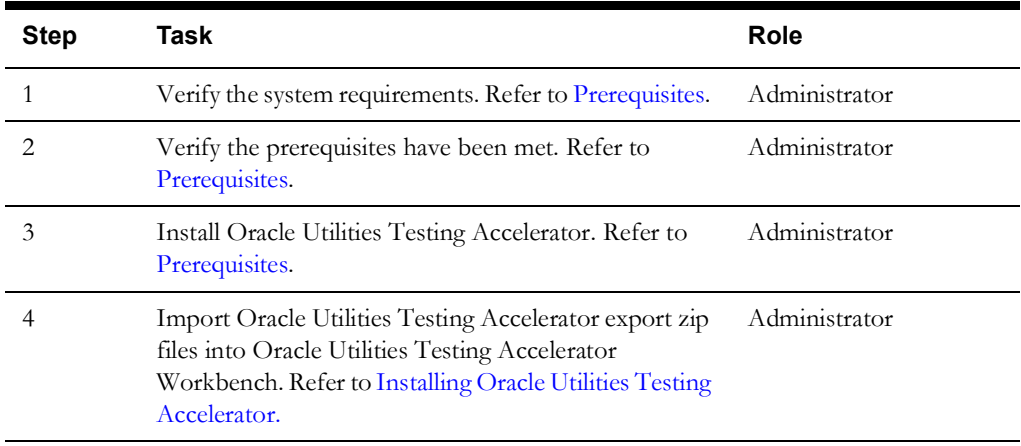

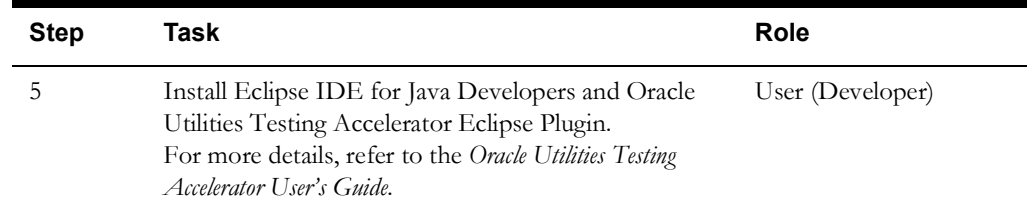

# **Chapter 4**

# <span id="page-15-2"></span><span id="page-15-1"></span><span id="page-15-0"></span>**Installing Oracle Utilities Testing Accelerator**

This chapter provides the instructions to install Oracle Utilities Testing Accelerator. It includes the following sections:

- [Extracting the Oracle Utilities Testing Accelerator Packages](#page-16-0)
- [Installing Oracle Utilities Testing Accelerator](#page-17-0)
- [Installing Components and Flows](#page-19-0)
- [Importing Components and Flows into Oracle Utilities Testing Accelerator Workbench](#page-19-3)
- [Post-Installation Tasks](#page-20-0)
- [Initial Setup for Administrators](#page-24-1)

### <span id="page-16-0"></span>**Extracting the Oracle Utilities Testing Accelerator Packages**

Prepare the database for Oracle Utilities Testing Accelerator before extracting the packages. Make sure the necessary tablespaces are created.

This section includes the following:

- [Preparing Database for Oracle Utilities Testing Accelerator](#page-16-1)
- **[Extracting the Package](#page-16-2)**

### <span id="page-16-1"></span>**Preparing Database for Oracle Utilities Testing Accelerator**

To ensure that the necessary tablespaces are created as expected:

**Note**: Run the following commands using an Oracle Database client software, such as SQLPlus or SQL Developer, or similar tools using a Database Administrator account.

1. Create a tablespace for storing Oracle Utilities Testing Accelerator related data.

```
CREATE TABLESPACE UTA_data DATAFILE '<datafile>' SIZE 500M
AUTOEXTEND ON NEXT 200M MAXSIZE 1024M
DEFAULT STORAGE (INITIAL 10M NEXT 1M PCTINCREASE 10)
PERMANENT
ONLINE
LOGGING;
```
<datafile> is the location in Oracle database to store the Oracle Utilities Testing Accelerator related data.

2. Create the tablespace for storing Oracle Utilities Testing Accelerator related data indexes.

```
CREATE TABLESPACE UTA_idx DATAFILE '<indexfile>' SIZE 250M
AUTOEXTEND ON NEXT 50M MAXSIZE 512M
DEFAULT STORAGE (INITIAL 10M NEXT 1M PCTINCREASE 10)
PERMANENT
ONLINE
LOGGING;
```
<indexfile> is the location in Oracle database to store the Oracle Utilities Testing Accelerator indexes data.

3. Commit the changes.

COMMIT;

### <span id="page-16-2"></span>**Extracting the Package**

Since it is a graphical user interface installer, it is recommended to run the following steps using a graphical desktop system tool (such as VNC viewer).

To extract the package:

- 1. [Download the Oracle Utilities Testing Accelerator V6.0.0.3.0 Multiplatform part from O](https://edelivery.oracle.com/)racle Software Delivery Cloud (OSDC)[.](https://edelivery.oracle.com/)
- 2. Create the <TEMPDIR> directory.
- 3. Extract the zip file into the <TEMPDIR> created in step 2.
- 4. Unzip the UTA\_Client.zip file into <TEMPDIR>/Client directory.

## <span id="page-17-0"></span>**Installing Oracle Utilities Testing Accelerator**

This section focuses on the Oracle Utilities Testing Accelerator installation for the following:

- [New Users](#page-17-1)
- **[Existing Users](#page-18-0)**

### <span id="page-17-1"></span>**New Users**

To install Oracle Utilities Testing Accelerator:

- 1. Navigate to <TEMPDIR>.
- 2. Transfer or copy the UTA\_6.0.0.3.0\_generic.jar file to temp folder on Linux server where Oracle Utilities Testing Accelerator has to be installed.
- 3. On Linux server, navigate to the temp folder created in step 1.

Make sure that the Java version used is Oracle Java 1.8.0\_161+.

For example:

export JAVA HOME=<path of the Oracle JDK 1.8 161+> export PATH=\$JAVA\_HOME/bin:\$PATH

- 4. Execute java -jar <TEMPDIR>\UTA\_6.0.0.3.0\_generic.jar.
- 5. On the **Oracle Universal Installer Welcome** screen, click **Next**.
- 6. On the **Installation Location** screen, enter the following details:

Oracle Home: Directory where Oracle Utilities Testing Accelerator should be installed.

**Note**: This directory is referred to in the following sections as <UTA\_HOME>.

- 7. Click **Next**.
- 8. On the **Java Home and Application Details** screen, enter the following details:
	- **Java Home**: Directory where Oracle JDK 1.8.0\_161+ is installed.
	- **Application Server Port**: The network port on which the UTA application should run.
	- **Application Administrator User Name**: User name of the user account that would be created with Administrator role for the UTA application.
	- **Application Administrator User Password**: Password for the Application Administrator account with user name as specified above.
	- **Confirm Application Administrator User Password**: Re-type the password specified above.
- 9. Click **Next**.
- 10. On the **Application Keystore Details** screen, enter the following details:
	- **Common Name**: Fully qualified name of the domain/server
	- **Organization Unit**: Name of the organization unit/department
	- **Organization Name**: Name of the organization
	- **City**: Name of the City
	- **State**: Name of the State
	- **Country Code (2 characters)**: 2-character country code
- **Keystore Password**: Password to user for accessing the keystore.
- **Confirm Keystore Password**: Re-type the password specified above.

11. Click **Next**.

- 12. On the **Target Database Connection Details** screen, enter the following details:
	- **Database Host**: Fully qualified name of the server where the Oracle Utilities Testing Accelerator database is created.
	- **Database Port**: Port on which the database can be accessed.
	- **Database Service Name**: Database service name that can be used to access the Oracle Utilities Testing Accelerator database.
	- **Database Administrator User Name**: User name of the database account that has administration rights on the database mentioned above.
	- **Database Administrator Password**: Password for the database administrator account mentioned above.
	- **Confirm Database Administrator Password**: Re-type the password for database administrator account mentioned above.
	- **Application Database Schema Password**: Password for the Oracle Utilities Testing Accelerator application schema that is created as part of the installation.

**Note**: Oracle Utilities Testing Accelerator connects to the Oracle Utilities Testing Accelerator database using this password. It is recommended to ensure that the password does not expire.

- **Confirm Application Database Schema Password**: Re-type the Oracle Utilities Testing Accelerator schema password mentioned above.
- 13. Click **Next**.
- 14. On the **Installation Summary** screen, click **Install**.
- 15. On the **Installation Progress** screen, click **Next**. The **Installation Complete** screen appears.
- 16. Click **Finish** to finish the installation.

This completes the Oracle Utilities Testing Accelerator installation process. For details about how to start/stop the server, refer to the [Starting/Stopping Oracle Utilities Testing Accelerator](#page-21-0) section.

**Important**: After starting the application, add the website certificate to the JDK trusted certificates. This has to be done before using some of the application features. Stop the application and restart it for the changes to take effect.

For more information, refer to the [Importing Oracle Utilities Testing](#page-22-0)  [Accelerator Certificates](#page-22-0) section.

### <span id="page-18-0"></span>**Existing Users**

**Important!** Upgrade is applicable only from V6.0.0.1.0 and above to V6.0.0.3.0.

To install Oracle Utilities Testing Accelerator V6.0.0.3.0:

- 1. Follow the instructions in the [New Users](#page-17-1) section.
- 2. Make sure to note the following:
	- a. Provide the existing Oracle Utilities Testing Accelerator V6.0.0.1.x/V6.0.0.2.x installation folder as ORACLE\_HOME.

b. Overwrite the existing jar folder in the Oracle Utilities Testing Accelerator Client folder structure with <TEMPDIR>/Client/runtime/jar created in [Extracting the Oracle](#page-16-0)  [Utilities Testing Accelerator Packages](#page-16-0).

## <span id="page-19-0"></span>**Installing Components and Flows**

Make sure to replace the <VERSION> tag with the supported product versions.

This section provides the steps to install components and flows for Core, Mobile Workforce Management, Customer Care and Billing, Customer To Meter, Work and Asset Management, and Meter Data Management. It includes:

- [Installing Core Components and Flows](#page-19-1)
- [Installing Components and Flows for Other Oracle Utilities Applications](#page-19-2)

### <span id="page-19-1"></span>**Installing Core Components and Flows**

To install/import core components and flows:

- 1. Navigate to the <TEMPDIR>/Client folder created [Extracting the Oracle Utilities Testing](#page-16-0)  [Accelerator Packages.](#page-16-0)
- 2. Navigate to <TEMPDIR>/Client/Core/6.0.0.3 directory.
- 3. Import the CORE6003\_UIComponents.zip and CORE6003\_WSComponents.zip followed by CORE6003\_Flows.zip into the Oracle Utilities Testing Accelerator Workbench.

For steps to import components and flows into Oracle Utilities Testing Accelerator Workbench, refer to [Importing Components and Flows into Oracle Utilities Testing](#page-19-3)  [Accelerator Workbench.](#page-19-3)

4. Import the IWS bundle of your Oracle Utilities Application Framework's version into the Oracle Utilities application. For instructions refer to [Importing Inbound Web Service](#page-23-0)  [Bundles](#page-23-0).

For example: If your Oracle Utilities Application Framework's version is 4.3.0.2.0, import OUAF501\_IWS\_4302.xml.

5. Deploy the above bundle. For instructions refer to [Deploying Inbound Web Services](#page-23-1).

### <span id="page-19-2"></span>**Installing Components and Flows for Other Oracle Utilities Applications**

The components and flows for supported Oracle Utilities applications are not shipped with the Oracle Utilities Testing Accelerator package. Download them separately from My Oracle Support.

For a list of existing product packs available, refer to [Appendix B: Oracle Utilities Application](#page-27-2)  [Product Packs.](#page-27-2) Instructions on how to install components and flows for these product packs are available in the Readme files of the respective patches.

**Important!** Make sure to follow the steps in [Installing Core Components and Flows](#page-19-1) before importing any other Oracle Utilities application components/flows.

## <span id="page-19-3"></span>**Importing Components and Flows into Oracle Utilities Testing Accelerator Workbench**

To import the components and flows into Oracle Utilities Testing Accelerator workbench:

1. Open the Firefox/Google Chrome browser.

2. Navigate to the Oracle Utilities Testing Accelerator Login page.

URL is provided during the UTA installation process and is usually in the https:// <server>:<port>/ format.

**Note**: The port here refers to the Application Server port specified during the Oracle Utilities Testing Accelerator installation process. Refer to **step 8** in [Installing Oracle Utilities Testing](#page-17-0)  [Accelerator](#page-17-0).

- 3. Login as an Administrator using the credentials provided during the Oracle Utilities Testing Accelerator installation.
- 4. Once the login is successful, the **Dashboard** page is displayed.
- 5. On the **Tools** tab, click **Import**.
- 6. On the **Import** page, either drag the component/flow zip file to the area labeled "Drop files here or click to upload".

Alternatively, click the area and then navigate to the location containing the component/flow zip file. Select it and click **OK**.

- 7. Click **Save**.
- 8. After the import process is complete, refresh the browser to view the newly created components/flows.

## <span id="page-20-0"></span>**Post-Installation Tasks**

Oracle Utilities Testing Accelerator components and flows require Oracle Utilities' application specific metadata to exist in the environment on which the automation test cases are executed. This metadata includes automation specific Business Objects, Business Scripts, Data Areas, and Web Services.

This section includes the tasks to be performed after installing the components and flows:

- [Starting/Stopping Oracle Utilities Testing Accelerator Runtime Executor](#page-20-1)
- [Starting/Stopping Oracle Utilities Testing Accelerator](#page-21-0)
- [Importing Oracle Utilities Testing Accelerator Certificates](#page-22-0)
- [Securing the Installation Folder](#page-21-1)
- **[Importing Application Specific Metadata Bundles](#page-22-1)**
- [Importing Inbound Web Service Bundles](#page-23-0)
- [Deploying Inbound Web Services](#page-23-1)
- [Applying Prerequisite Patches](#page-24-0)

### <span id="page-20-1"></span>**Starting/Stopping Oracle Utilities Testing Accelerator Runtime Executor**

Use the Oracle Utilities Testing Accelerator Runtime Executor service to run the flows through a browser.

To start the Oracle Utilities Testing Accelerator Runtime Executor:

- 1. Navigate to the installation folder (the Oracle Home folder).
- 2. Run the following command:

./startUTARuntimeExecutor.sh

To start the application on a specific port:

- 1. Provide the port value for the "server.port" property in the runtimeApplication.properties file under the installation folder.
- 2. Update the "runtime.port" property value in the application.properties file under the installation folder.

For example: To configure the application to run on port 12500, the server.port property is as follows:

server.port=12500 (in runtimeApplication.properties) runtime.port=12500 (in application.properties)

To stop Oracle Utilities Testing Accelerator Runtime Executor:

- 1. Navigate to the installation folder (the Oracle Home folder).
- 2. Run the following command:

./stopUTARuntimeExecutor.sh

### <span id="page-21-0"></span>**Starting/Stopping Oracle Utilities Testing Accelerator**

To **start** Oracle Utilities Testing Accelerator:

- 1. Navigate to the installation folder (the **Oracle Home** folder).
- 2. Run the following command:

./startUTA.sh

To start the application on a specific port provide the port value for the "**server.port**" property in the application.properties file present under the installation folder.

For example: To configure the application to run on port 12500, the server.port property is:

server.port=12500

To **stop** Oracle Utilities Testing Accelerator:

- 1. Navigate to the installation folder (the **Oracle Home** folder).
- 2. Run the following command:

./stopUTA.sh

**Note**: Make sure that the Oracle Utilities Testing Accelerator Runtime Executor is up and running. For instructions refer to [Starting/Stopping Oracle](#page-20-1)  [Utilities Testing Accelerator Runtime Executor](#page-20-1).

#### <span id="page-21-1"></span>**Securing the Installation Folder**

The Oracle Utilities Testing Accelerator installation folder contains the credentials store and other properties related to the application. Administrators are expected to restrict access to the installation folder to only authorized users.

### <span id="page-22-0"></span>**Importing Oracle Utilities Testing Accelerator Certificates**

Run the following steps using a browser either on the server where the application is installed or on a client machine that has a browser installed and can access the application.

To import the security key store into Java key store:

1. Enter the Oracle Utilities Testing Accelerator URL (HTTPS) in the browser.

Example: Google Chrome

- 2. Click **Continue to this Website (not recommended)** link on the **Security certificate** page.
- 3. Click **Certificate error** in the address bar.
- 4. Click the **View certificates** link on the **Certificate Invalid** pop-up window.
- 5. On the **Details** tab, click **Copy to File**.
- 6. Click **Browse** and select the file to export.
- 7. Click **Next**.
- 8. Review the settings and click **Finish**.
- 9. Copy the created certificate file to the server where the application is installed.
- 10. Set the JAVA\_HOME and PATH variables point to the correct JDK version used to install the application.

Verify this by entering the java -version command at the shell prompt. It should return the correct JDK version that was used while installing Oracle Utilities Testing Accelerator.

11. Run the following command as "root user":

```
keytool -import -alias <alias name> -keystore <certificate store 
location> -file <certificate location>
```
where:

- **alias name** Name for the certificate, typically the name of the server
- **certificate store location** Location of cacerts. For example: \$JAVA\_HOME/jre/ lib/security/cacerts
- **certificate location** Location of the certificate file (as in step 9)

When prompted for password, enter "changeit".

12. Restart the application for the changes to take effect.

### <span id="page-22-1"></span>**Importing Application Specific Metadata Bundles**

To import metadata bundles into an Oracle Utilities application:

- 1. Login to the Oracle Utilities application. (Example: Oracle Utilities Customer Care and Billing application)
- 2. Open the application specific IWS bundle located at <TEMPDIR>/Client / <Product>/ <ProductVersion> folder and copy the content of the bundle.

For example: Navigate to the <TEMPDIR>/Client/resourceBundles/CCB/2.6.0.0/, open CCB2600\_UTA501\_IWS\_CHG.xmland copy the content.

**Note**: Before importing any product-specific metadata bundles, ensure that the Core metadata bundle is imported. For more details, refer to [Importing](#page-19-3)  [Components and Flows into Oracle Utilities Testing Accelerator Workbench.](#page-19-3)

- 3. Navigate to **Admin > Implementation Tools > Bundle Import > Add**.
- 4. Provide the **External Reference** and **Detailed Description**.
- 5. Paste the XML content from Step 2 into the **Bundle Details** field.
- 6. Click **Save**.
- 7. On the **Bundle Import** page, check if the status of the bundle is '**Pending**'.
- 8. Click **Apply**.

The metadata bundle is imported successfully. The **Bundle Import** screen displays the status as '**Applied**'.

### <span id="page-23-0"></span>**Importing Inbound Web Service Bundles**

To import the Inbound Web Service (IWS) bundles into an Oracle Utilities application:

1. Login to the Oracle Utilities Application.

Example: Oracle Utilities Mobile Workforce Management

2. Open the application specific IWS bundle located at <TEMPDIR>/Client/<Product >/ <ProductVersion> and copy the content of the bundle.

For example: Navigate to <TEMPDIR>/Client/MWM\2.3.0.0\. Open MWM2300\_IWS.xml using a text editor and copy the content.

- 3. Navigate to **Admin > Implementation Tools > Bundle Import > Add**.
- 4. Provide the **External Reference** and **Detailed Description**.
- 5. Paste the xml content from Step 2 into the **Bundle Details** field.
- 6. Click **Save**.
- 7. On the **Bundle Import** page, check if the status of the bundle is '**Pending**'.
- 8. Click **Apply**.

The metadata bundle is imported successfully. The **Bundle Import** screen displays the status as '**Applied**'.

### <span id="page-23-1"></span>**Deploying Inbound Web Services**

To deploy the Inbound Web Service bundles:

**Important!** Make sure that the application specific Inbound Web Services bundle is imported successfully into the Oracle Utilities application.

- 1. Login to the Oracle Utilities application where the Inbound Web Services have to be deployed.
- 2. Navigate to **Admin** > **Integration** > **Inbound Web Service Deployment**. The Inbound Web Services imported successfully into the application are displayed with the '**Needs Deploy'** status.
- 3. Click **Deploy** to deploy the services.

**Note**: If the **Deploy** button is not enabled in the application, refer to the *Oracle Utilities Application Framework Administration Guide* for instructions on how the web services can be deployed on the server.

4. Click **Refresh** to view the deployment status.

Note that the Inbound Web Services should be deployed before they can be used for automation.

### <span id="page-24-0"></span>**Applying Prerequisite Patches**

There are certain Oracle Utilities application specific patches that should be installed in the respective application before executing any automation flows in it.

For details about patches in this release, refer to [Appendix A](#page-25-2): [Prerequisite Patches.](#page-25-3)

### <span id="page-24-1"></span>**Initial Setup for Administrators**

For setup details, refer to the **Initial Setup for Administrators** section in *Oracle Utilities Testing Accelerator User's Guide*.

To access the Oracle Utilities Testing Accelerator application, user accounts need to be created in the Oracle Utilities Testing Accelerator application.

For more details about creating/managing users, refer to the **Managing Users** section in *Oracle Utilities Testing Accelerator User's Guide*.

# <span id="page-25-2"></span>**Appendix A**

# <span id="page-25-3"></span>**Prerequisite Patches**

<span id="page-25-1"></span><span id="page-25-0"></span>Oracle Utilities application specific patches should be installed in the respective application before executing any automation flows in it.

The patches are listed below:

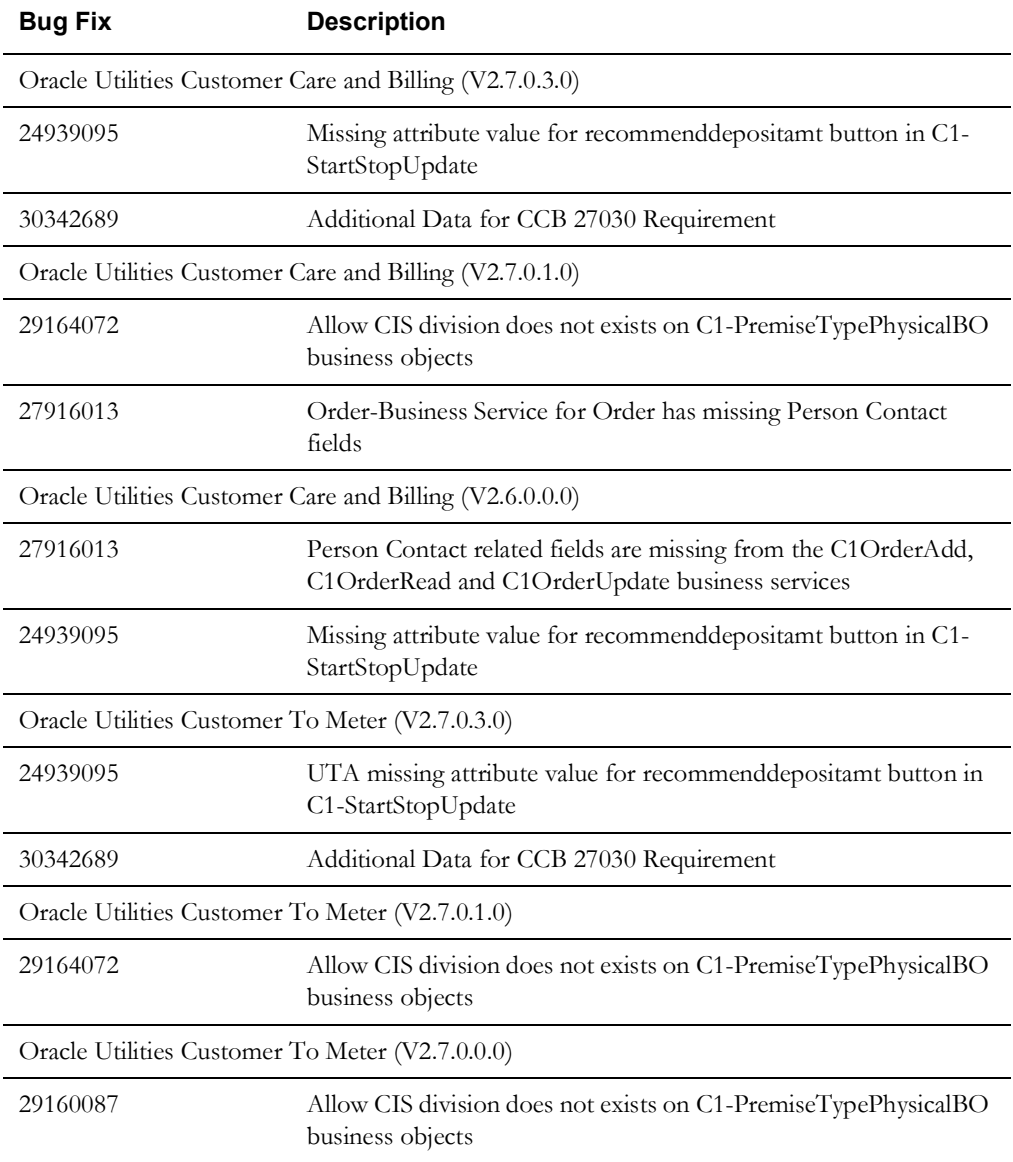

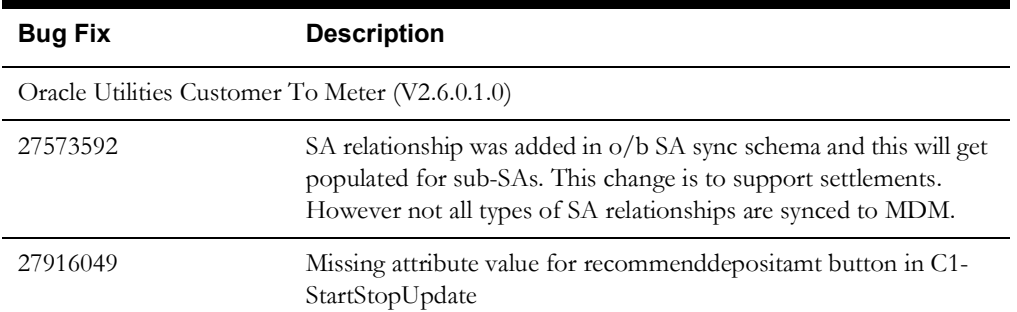

# **Appendix B**

# <span id="page-27-2"></span><span id="page-27-1"></span><span id="page-27-0"></span>**Oracle Utilities Application Product Packs**

Oracle Utilities application product packs contain components and flows for the respective product versions. Download the product pack for the Oracle Utilities application version used and install the components and flows into Oracle Utilities Testing Accelerator.

Below are some of the patches corresponding to the latest product packs of the respective Oracle Utilities application.

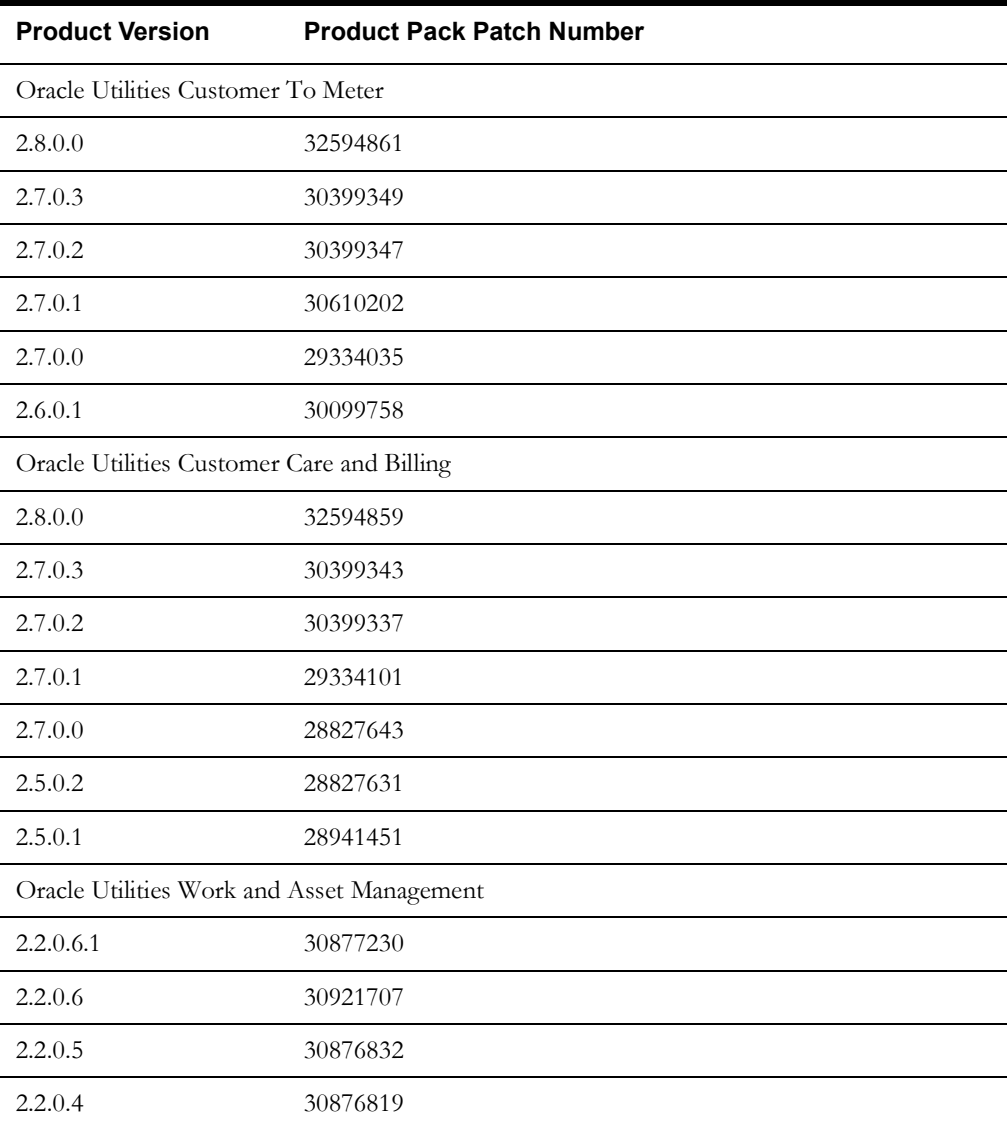

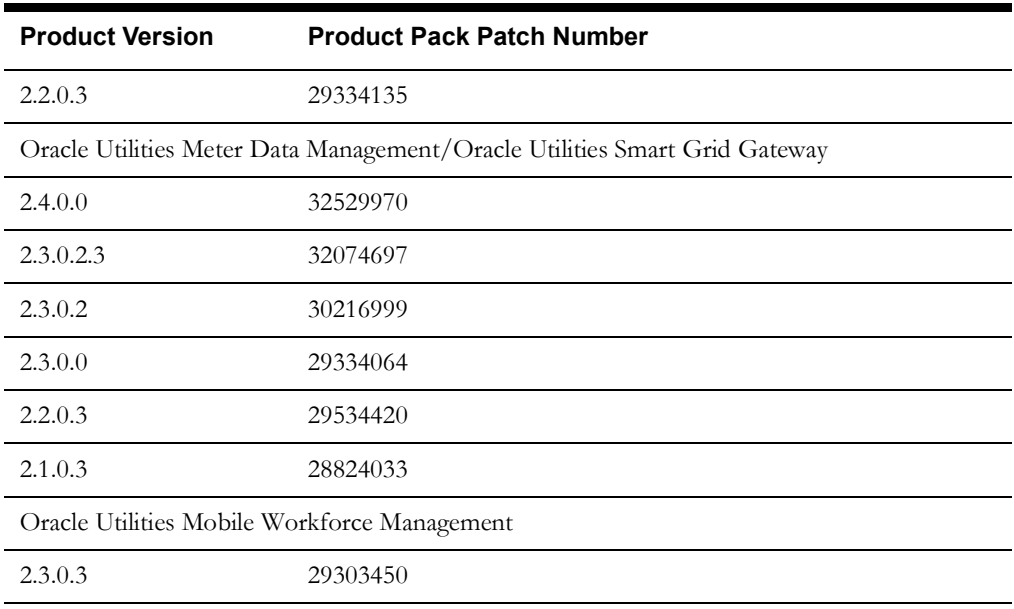